## Adjutant Workshop Customer Support Tech Notes

Document Title: Windows OS Error 713 Document Number: 059 Applies to: Operating System

## **SUMMARY**

This Tech Note contains suggested solutions to various Operating System problems. These are taken directly from web resources believed to be reliable, and source links are included.

- **These are NOT Campaign ToolBox errors these are problems with the computer you are using, and these problems are affecting the ability of Campaign ToolBox to function.**
- Campaign ToolBox tech support does not include help with Operating System problems. These are presented here to help you solve problems with your computer.
- Error solutions will be added to this Tech Note as we made aware of them
- These are provided with the understanding that they involve changes to system files that may affect other programs on your system as well as the Windows operating system.
- If you are not comfortable making changes to these files, you may want to seek help from a computer pro.
- Adjutant Workshop, Inc. is NOT responsible for any changes made to your computer or for the accuracy of any information presented here.

## **Error: 713, class not registered, need MSSTDFMT.DLL installed on your machine**

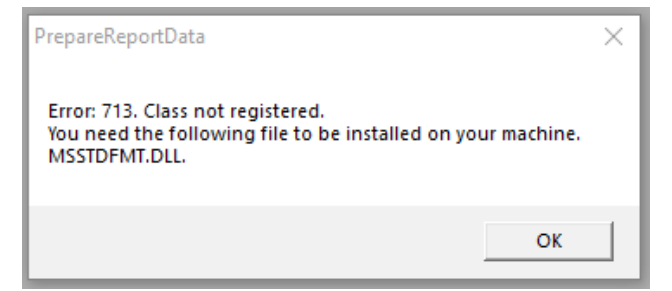

Download the file http://campaigntoolbox/download/misc/MSSTDFMT.zip You can also find it by searching the web.

1. Upzip the MSSTDFMT.DLL file from the MSSTDFMT.zip file

2. Copy the file MSSTDFMT.DLL into C:\Windows\syswow64 folder

3. Click the Start button, then type CMD to bring up the Command prompt.

4. Right-click on the link to the Command prompt and select "Run as administrator".

5. In the Command prompt, type regsvr32 c:\windows\syswow64\msstdfmt.dll then press the Enter key to execute the command. You'll see a confirmation message.

## Adjutant Workshop Customer Support Tech Notes

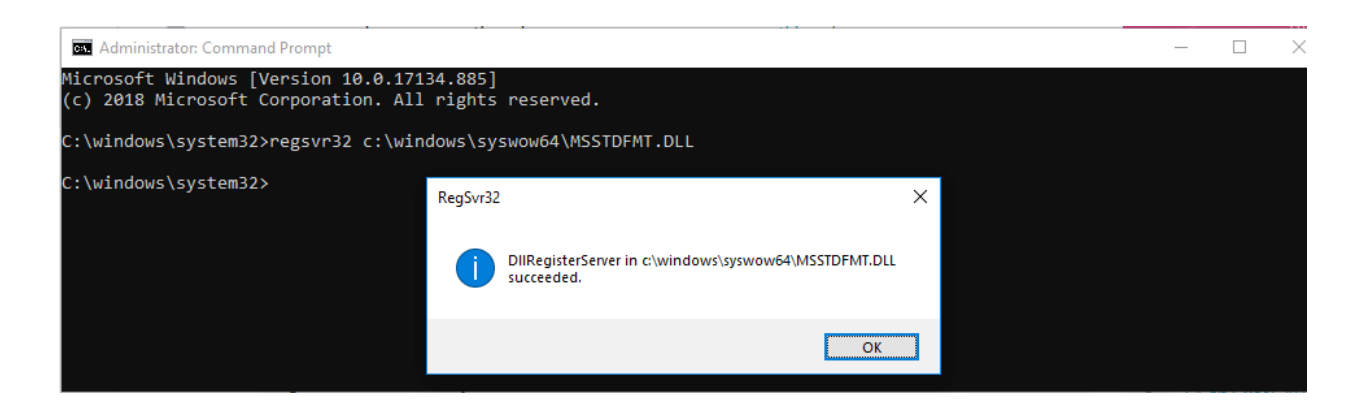